# Existing Account Guide

**HRA** 

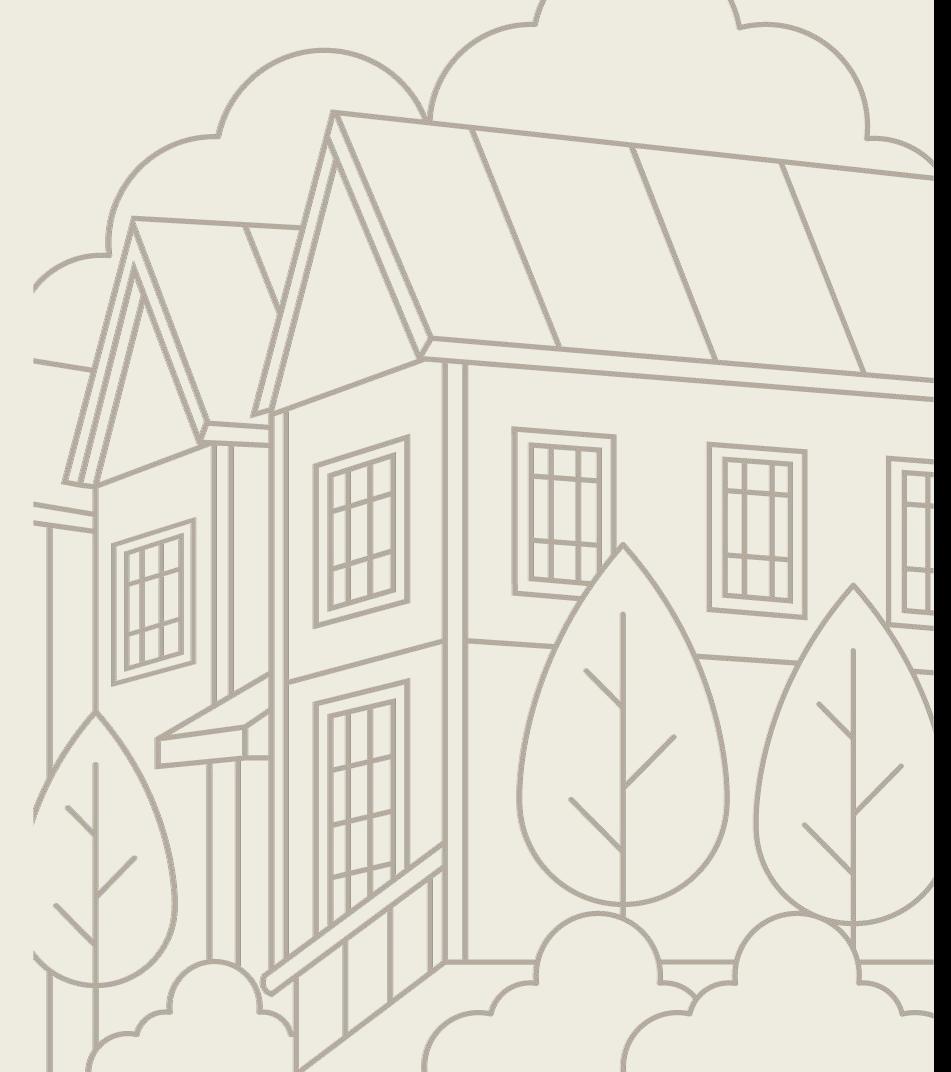

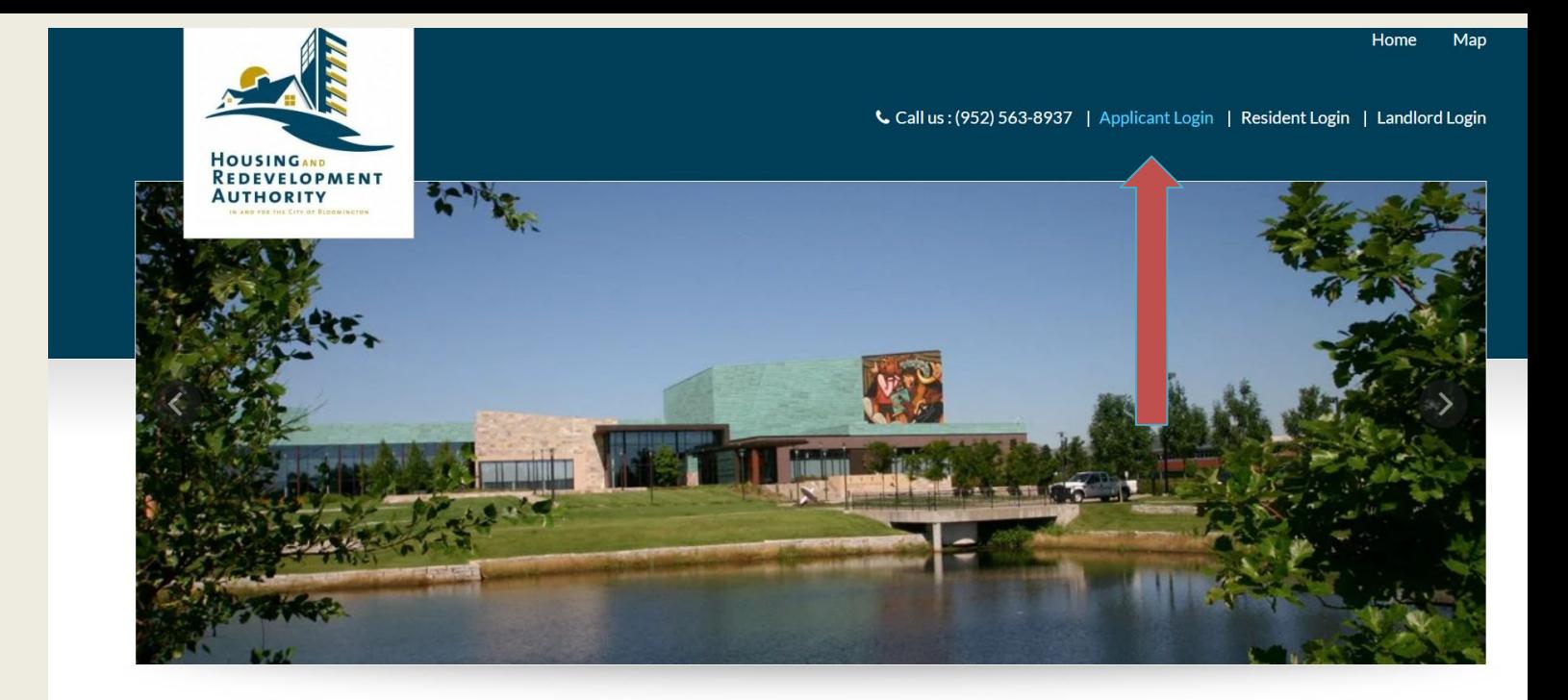

Welcome To Bloomington HRA

**When you get to the first page of the website. Click on Applicant Login.**

#### \* indicates required fields.

### Email\*

#### Password\*

NOTE: Password must be least 10 characters long and contain all of the following: one uppercase letter, one number and one symbol.

# Sign In

Forgot password? Click here to register. To Get started, **Select Click here to** register.

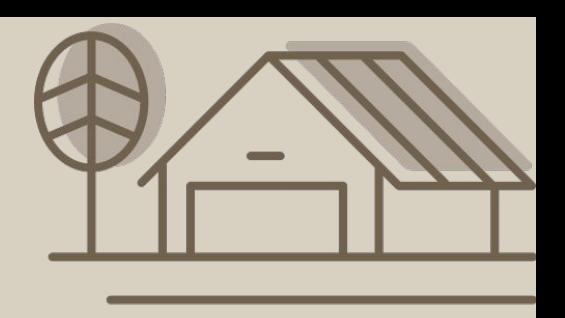

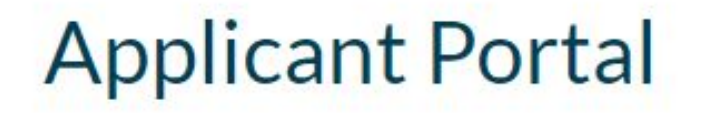

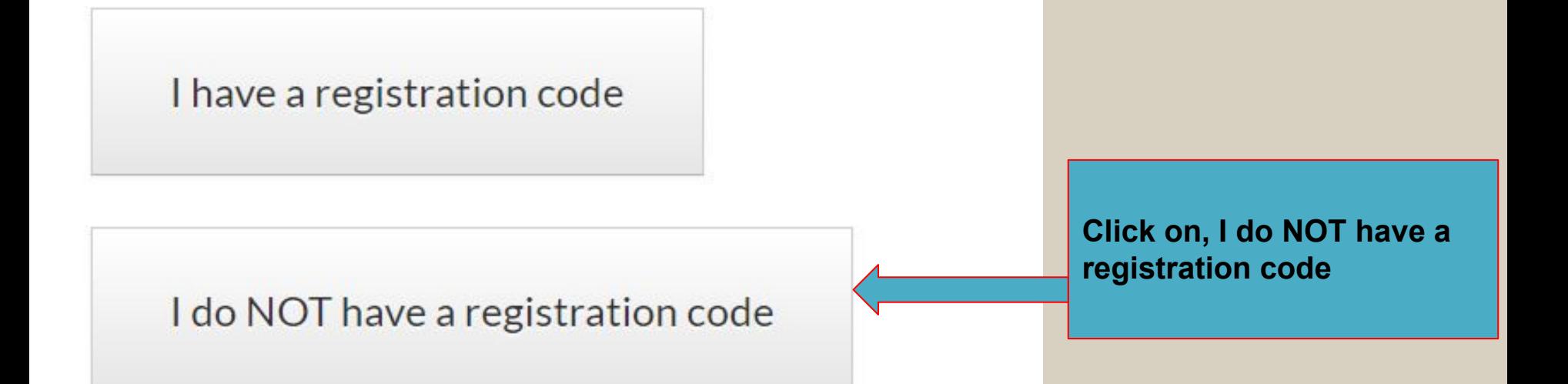

# **Applicant Portal**

\* Denotes a required field

# Personal Details

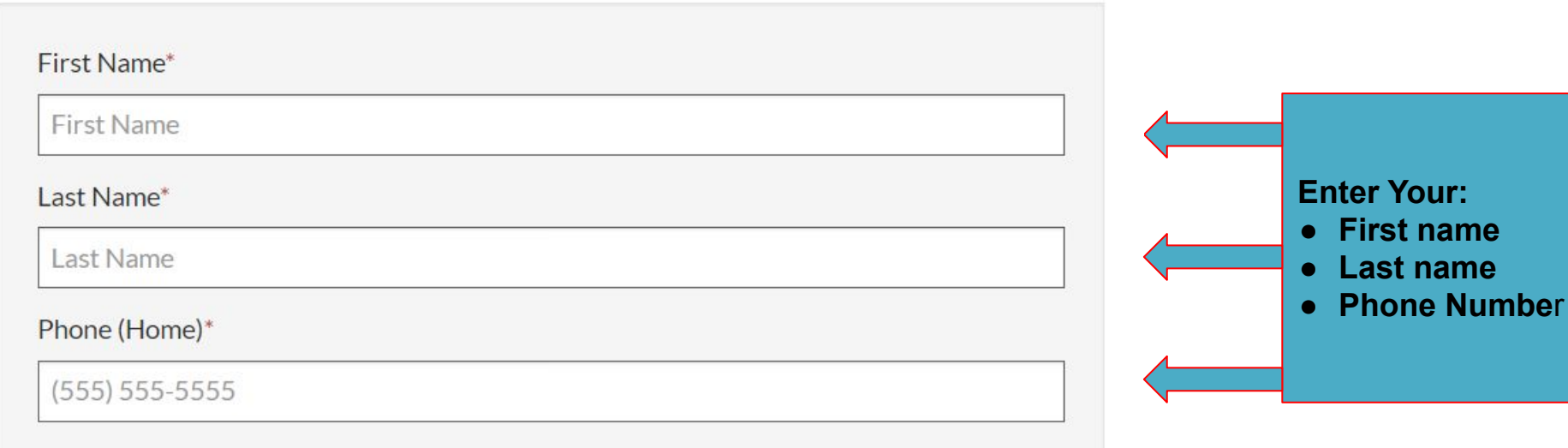

**Complete the create an Account page:**

### count Information

#### If you do not have a valid email addre

# Hi!

More FAQs

wners is site i

ail Add

wners<sup>(</sup>

Please r

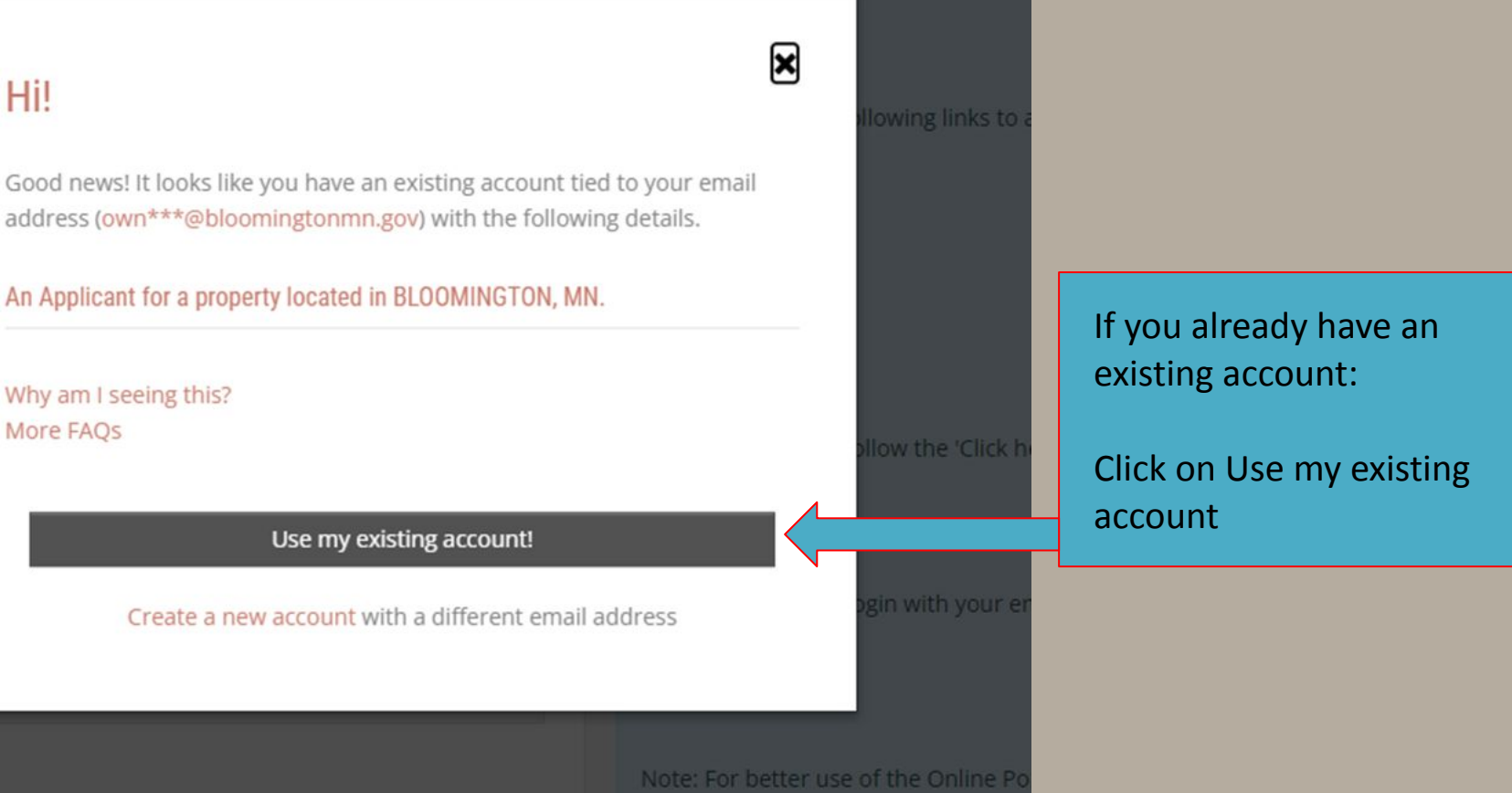

recommend using the most recent v

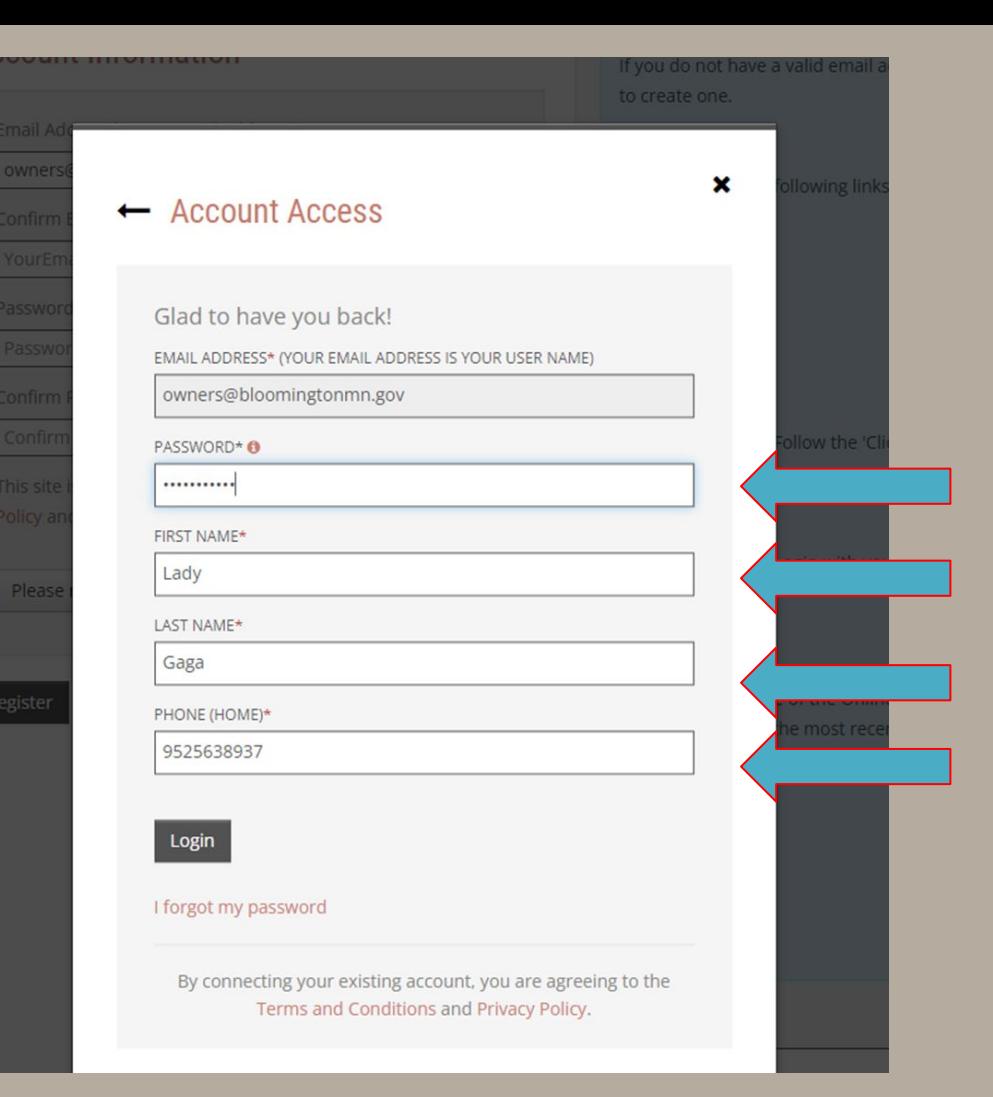

#### Fill each question that has a red star next to it.

● If you forgot your password, click forgot password.

# **PASSWORD RESET**

Please enter your email address and we'll send you a link to reset your password.

Email

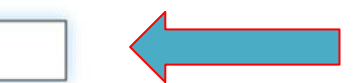

This site is protected by reCAPTCHA and the Google Privacy Policy and Terms of Service apply.

Submit

Once you click forgot password, It should take you to this page. Then you type in your email and click submit.

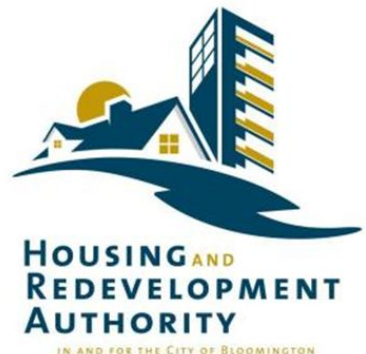

**Forgot Password** 

Dear Lady.

At your request, we have reset your password.

Your User Name is: AUserCodeA

Please click the link below, which will prompt you to create a new password.

https://link.edgepilot.com/s/ce0d6fda/mse7dsGUJEGrGcWLXtqhZQ?u=https://rental-homes-programrentcafewebsite.securecafe.com/onlineleasing/rental-homes-program/recoverpassword.aspx? key=uH2En1nRt0KrR83rTMxajA%26ui=NjM3OTcxNzA%253d-ciPmw9lFyBY%253d% 26PMId=NjM3OTcxNzA%253d-ciPmw9IFyBY%253d%26PropId=MTc4NTU2NA%253d%253dxywnrLnZgmU%253d

Your account security is important to us. If any of the above information is inaccurate, please contact us using the information below.

Thank you, Housing Redevelopment Authority (HRA) in and for the City of Bloomington

Contact Housing Redevelopment Authority (HRA) in and for the City of Bloomington

This link should be sent to your email. You then click on the link to reset your password.

#### New Password:

...........

Confirm Password:

...........

Change Password

Click here to login.

**Create a new password and enter it in each of these boxes. Then click change password.**

#### **Your password must have:**

- **● At least 10 characters**
- **● 1 uppercase letter**
- **● 1 lowercase letter**
- **● 1 number**
- **● 1 special character such as @#\$!+**

#### \* indicates required fields.

### Email\*

#### Password\*

NOTE: Password must be least 10 characters long and contain all of the following: one uppercase letter, one number and one symbol.

## Sign In

Forgot password? Click here to register.

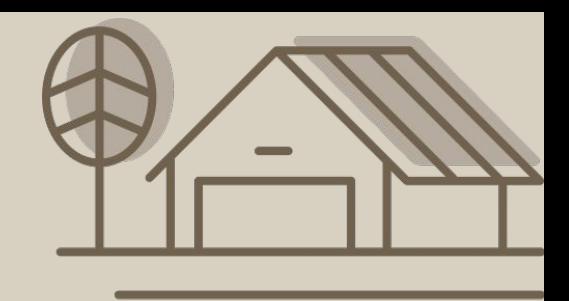

Return back to the home page. Click on here to register.

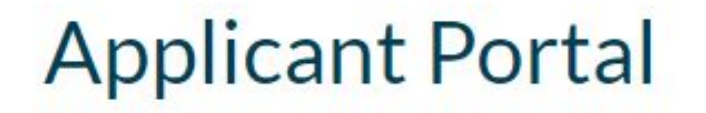

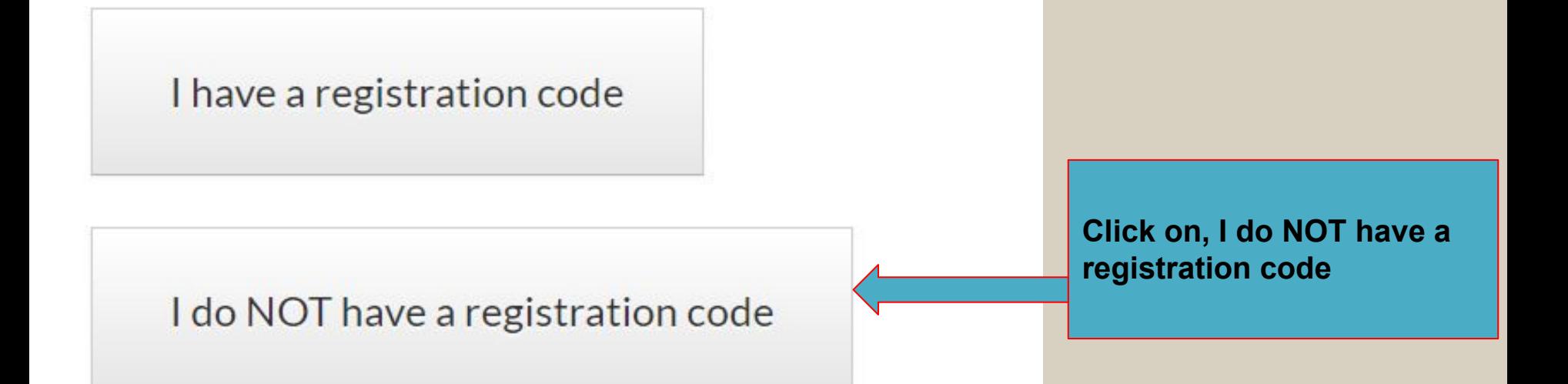

# **Applicant Portal**

\* Denotes a required field

# Personal Details

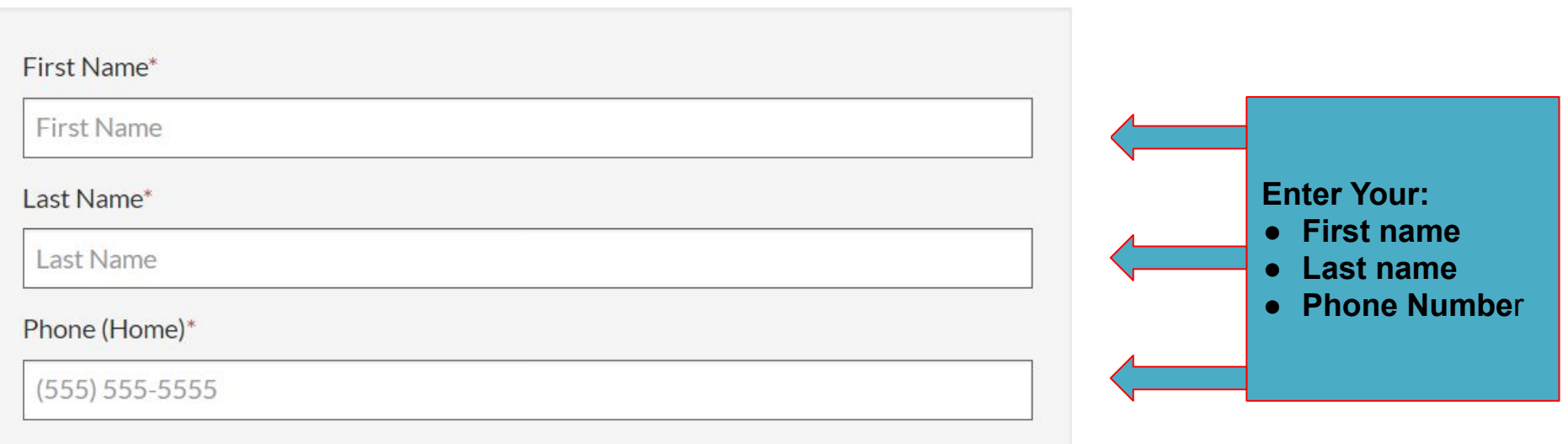

#### Account Information

Email Address\* (Your email address is your user name)

YourEmail@Example.com

#### Confirm Email Address\*

YourEmail@Example.com

#### Password\*

Password

#### Confirm Password\*

Confirm Password

This site is protected by reCAPTCHA and the Google Privacy Policy and Terms of Service apply.

Please read and accept the Terms and Conditions

\*\* Data in these fields will be validated against information available with Housing Redevelopment Authority (HRA) in and for the City of Bloomington

#### Enter your email address in these boxes.

### count Information

#### If you do not have a valid email addre

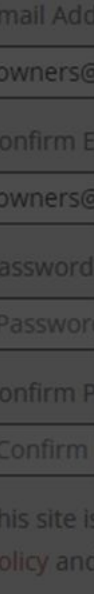

Please r

ister

### Hi!

Good news! It looks like you have an existing account tied to your email address (own\*\*\*@bloomingtonmn.gov) with the following details.

#### An Applicant for a property located in BLOOMINGTON, MN.

Why am I seeing this? More FAQs

Use my existing account!

Create a new account with a different email address

⊠

lowing links to

llow the 'Click h

gin with your ei

### Click on Use my existing account

Note: For better use of the Online Po recommend using the most recent v

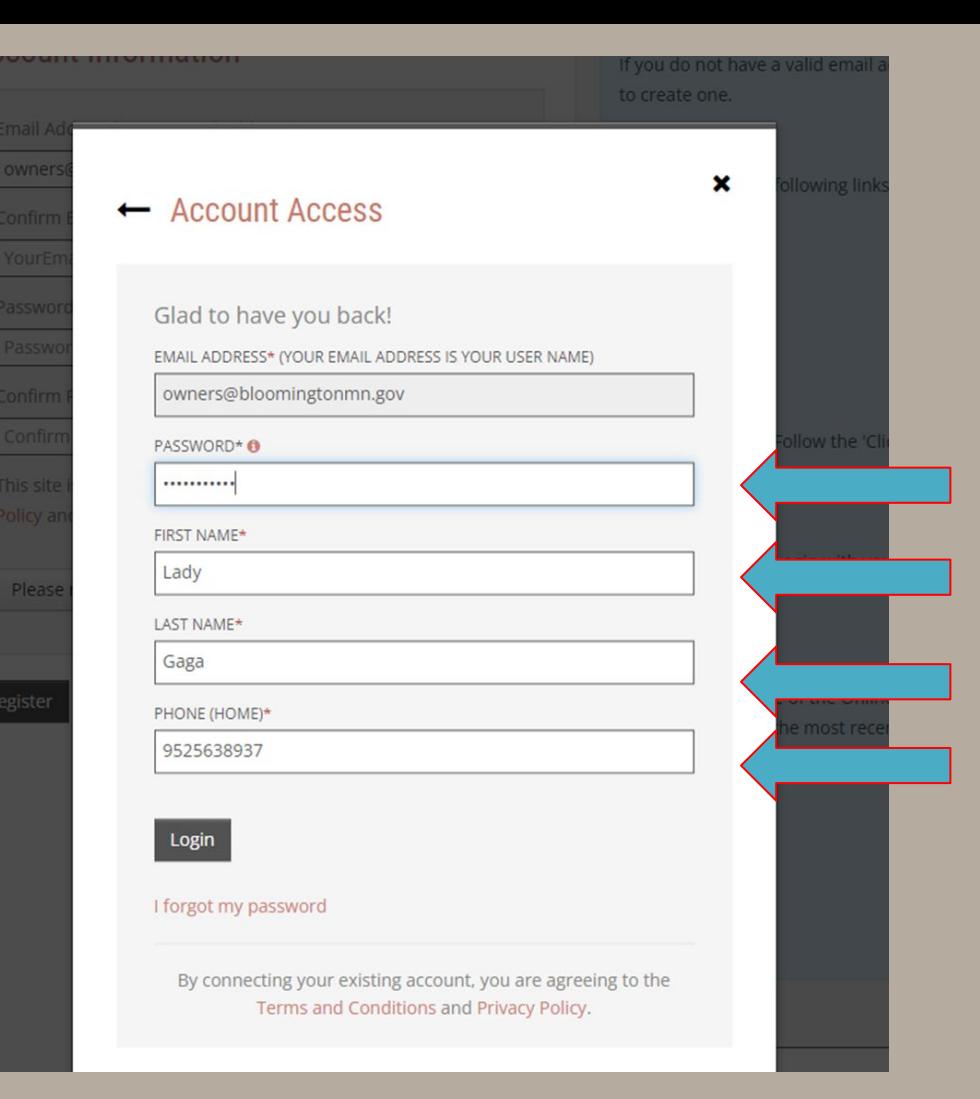

Fill each question and put in your new password and hit login.

# **ALL DONE!!**

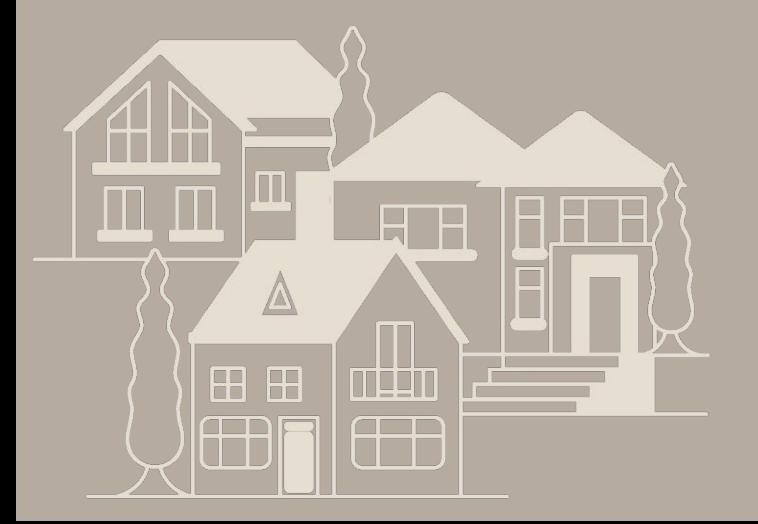